## Timekeeping: Checking In & Out

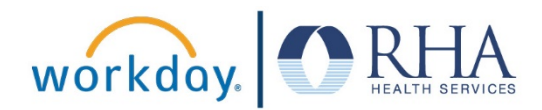

**Hourly or non-exempt employees can easily check in and out for work using the Time Application. Follow the steps below to check in and out in Workday.**

**1.** On your Workday homepage, click the **Time** Application, then click **Check In** at the bottom of thescreen.

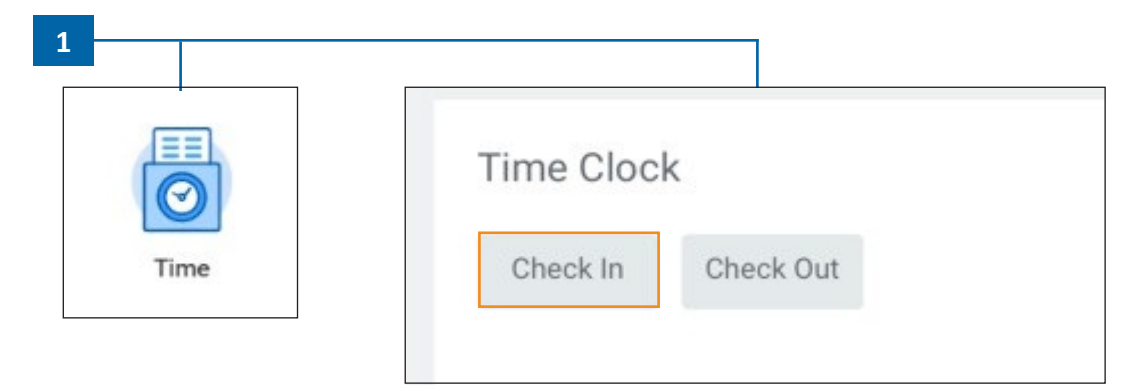

**2.** Click the **Prompt** icon in the **Cost Center** field, then select your Cost Center. Click **OK**, then click**Done**.

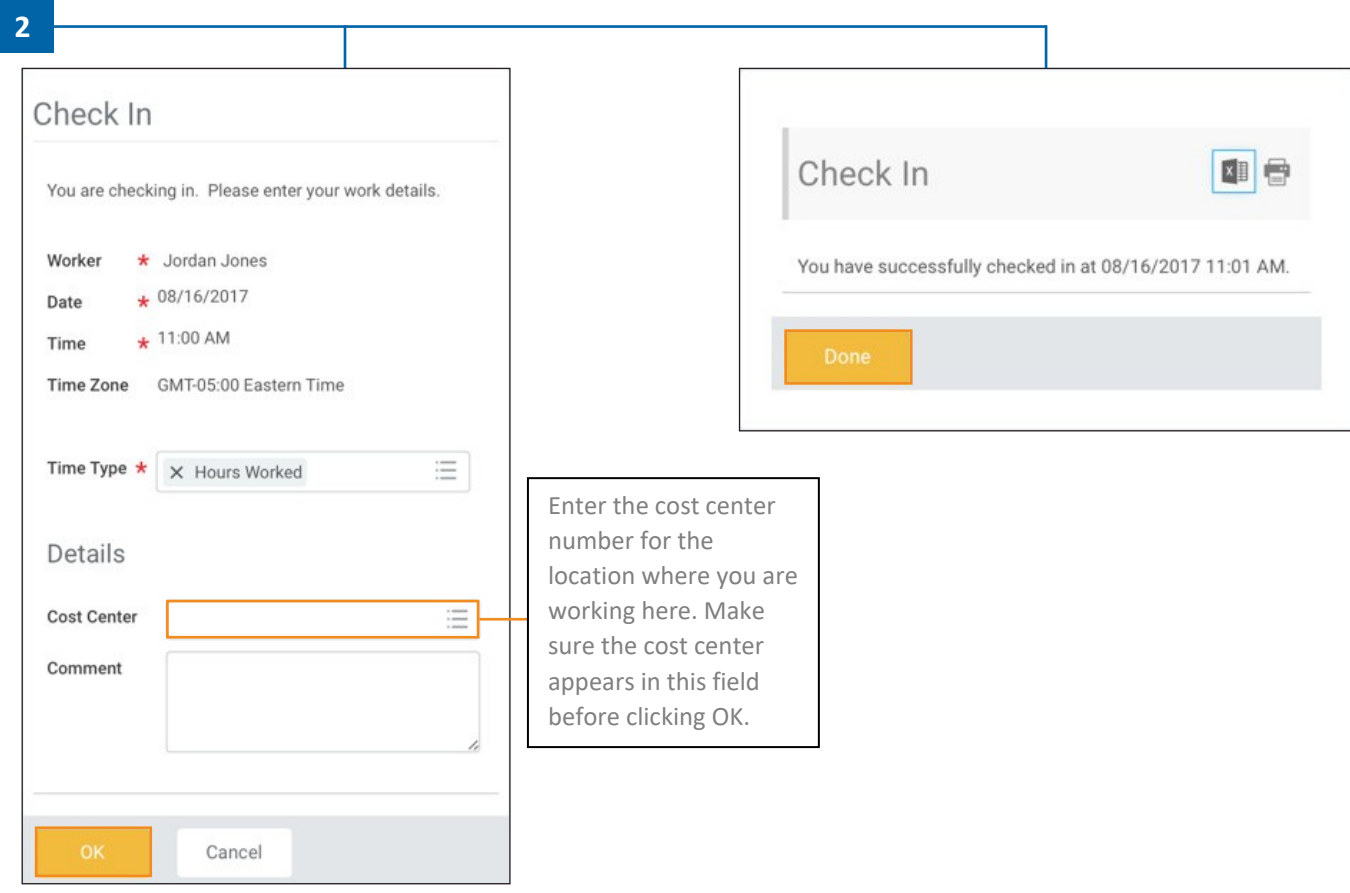

## Timekeeping: Checking In & Out

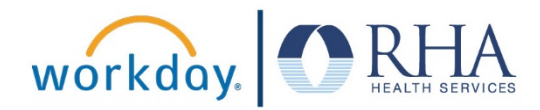

**3.** To check out, click the **Time** Application, then click **Check Out** at the bottom of the screen.

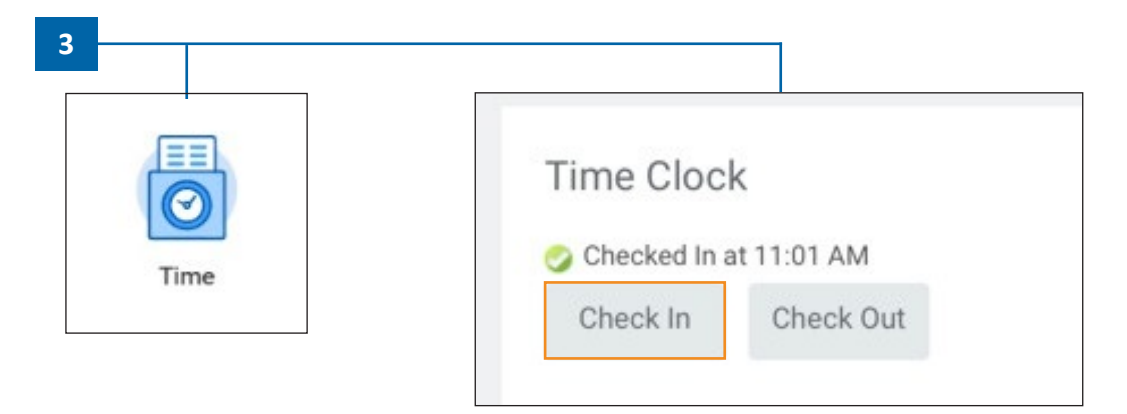

**4.** Choose the **Reason** (**Meal** or **Out**), then click **OK** and **Done** to check out.

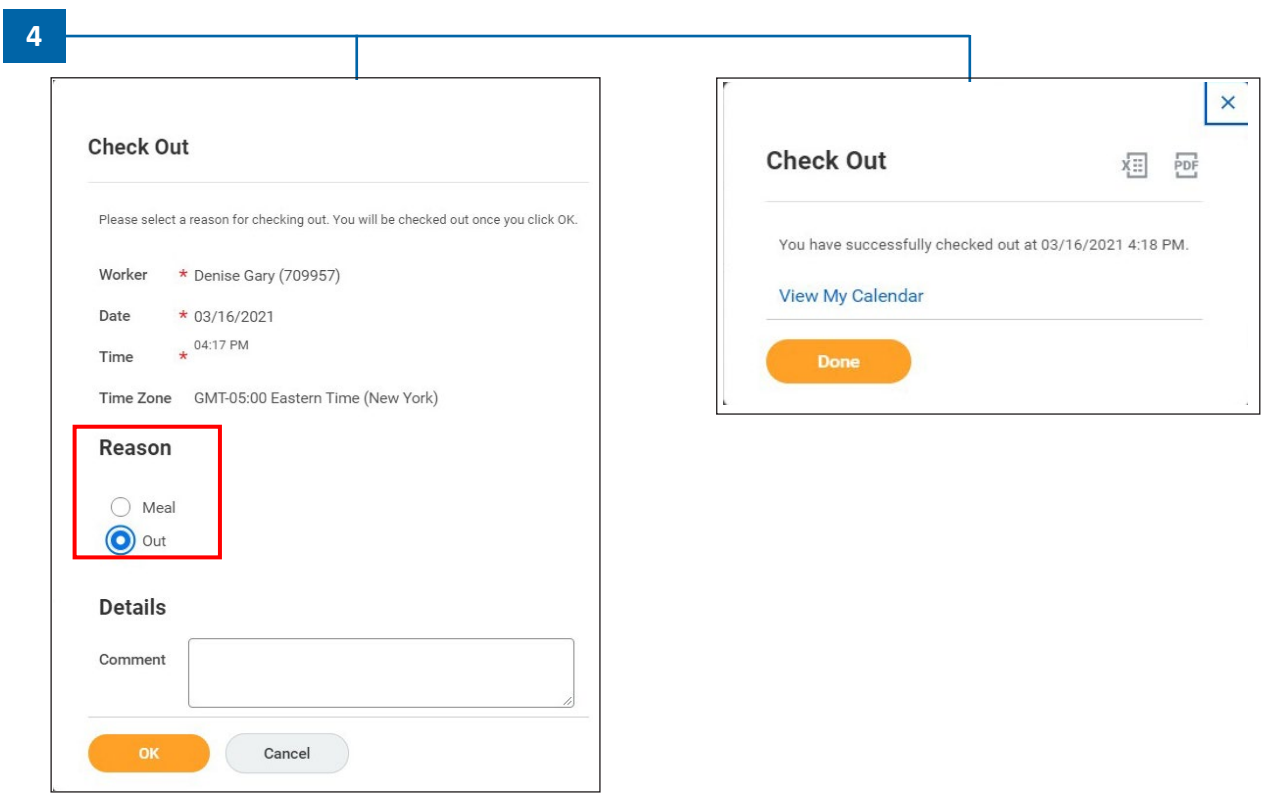

**REMEMBER**: Be sure to log out of Workday when you finish with your task to protect your privacy. If you have questions or issues with Workday, please email [solutions@rhanet.org](mailto:solutions@rhanet.org) with the subject line Workday.